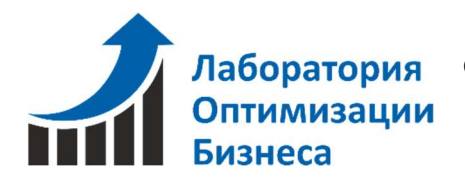

ООО «Лаборатория оптимизации бизнеса», г. Архангельск Разработка и внедрение прикладных решений для бизнеса +7 (921) 476 49 23, e-mail: lbbo@lbbo.ru

# Программный комплекс 1С:УНФ + Easy ceiling

Настройка интеграции 1С:УНФ с Easy ceiling Руководство пользователя.

Архангельск

2019г.

# 1. Назначение

Действия, которые необходимо произвести при первоначальной настройке программного комплекса для интеграции 1С:УНФ с Easy ceiling.

# 2. Описание настройки.

Настройки производятся в ПО 1С:УНФ.

Их изменение доступно только администратору системы.

### 2.1. Раздел «Компания».

Настройка выполняется в разделе «Компания» / Интеграция с другими программами. (Рис.1)

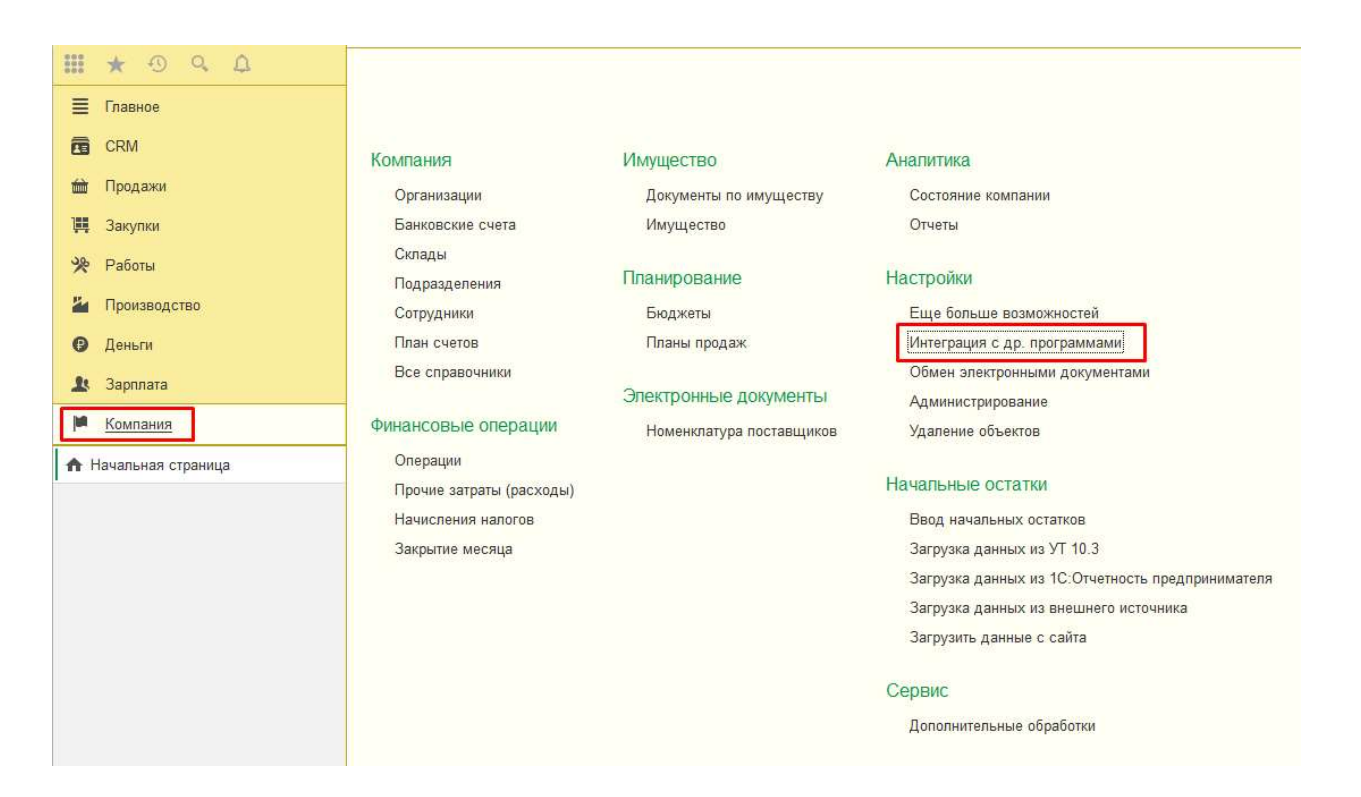

Рис.1. Компания/Интеграция с другими программами.

### 2.1.1. Раздел «Интеграция с другими программами».

В списке возможностей выберем пункт Easy ceiling. (Рис.2)

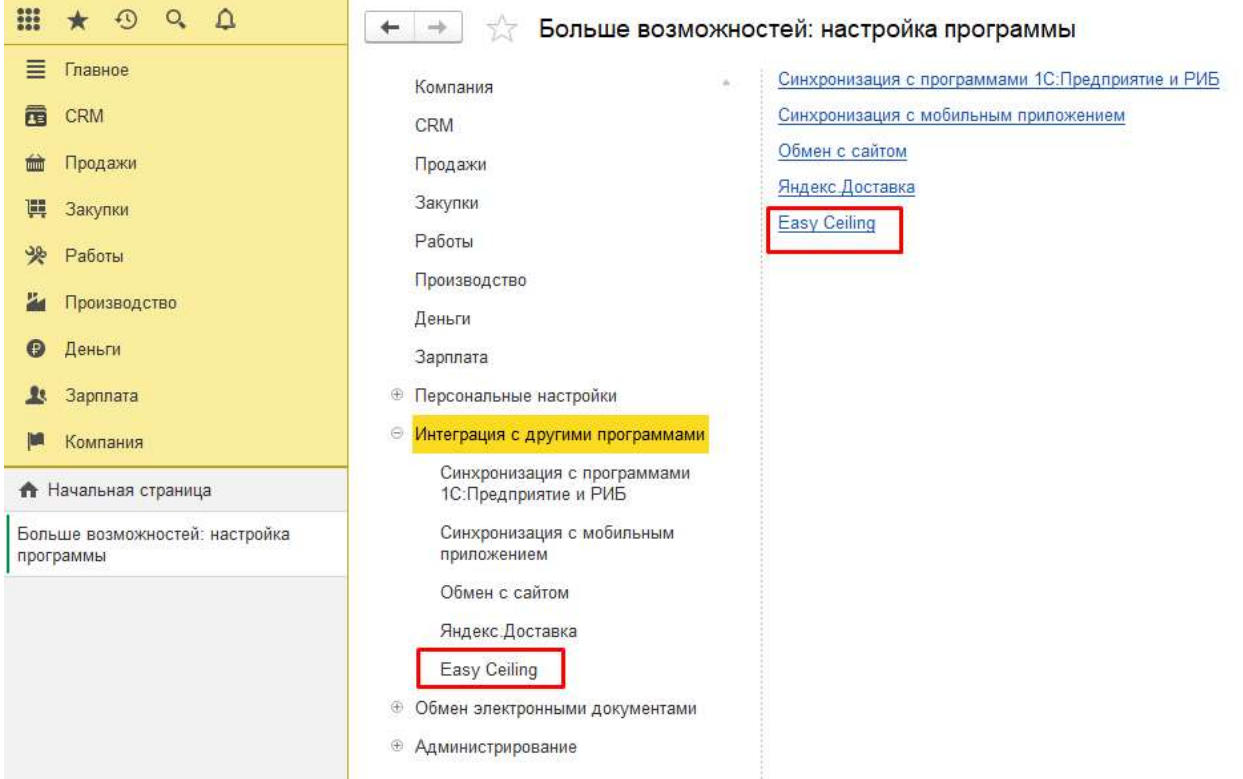

Рис.2. Интеграция с другими программами.

Для включения интеграции необходимо установить флажок «Использовать ПО Easy Ceiling» (Рис.3). Если флажок не установлен, то система ведет себя как обычная 1С:УНФ.

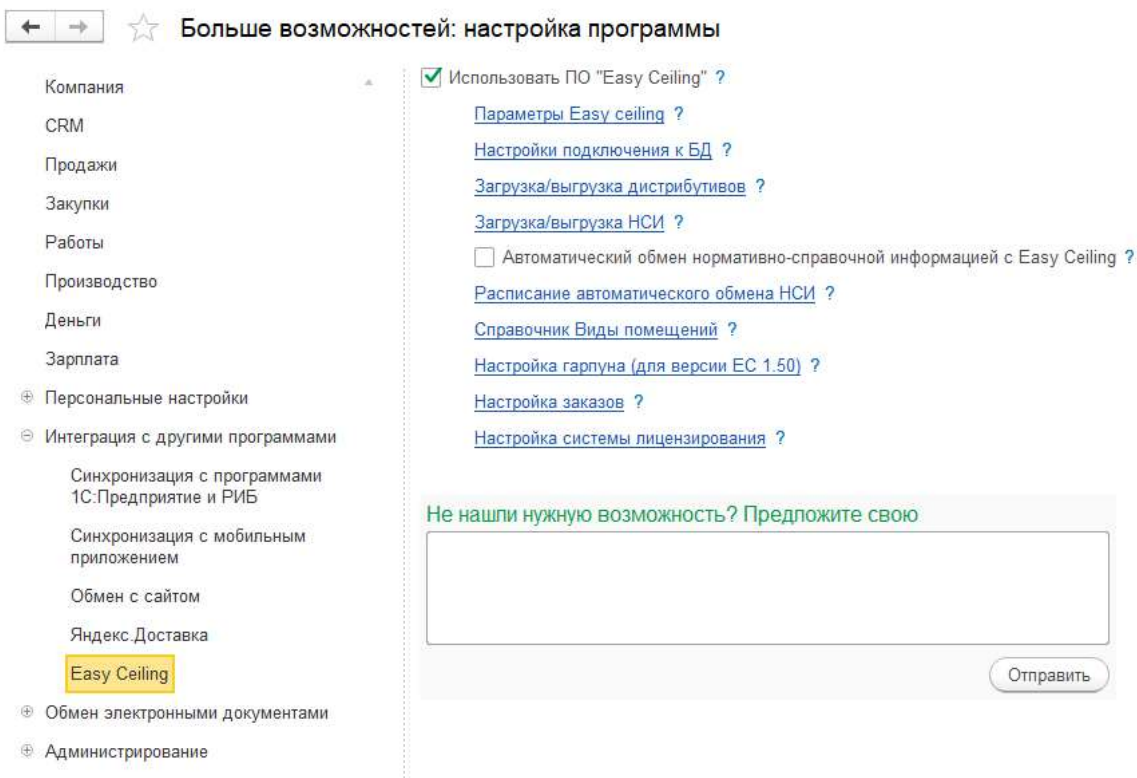

Рис.3. Интеграция с другими программами/Easy Ceiling.

## 2.1.1.1. Параметры Easy Ceiling

Параметры Easy Сeiling (Рис.4) Необходимо указывать версию программы Easy Сeiling для правильного взаимодействия 1С с Easy Сeiling.

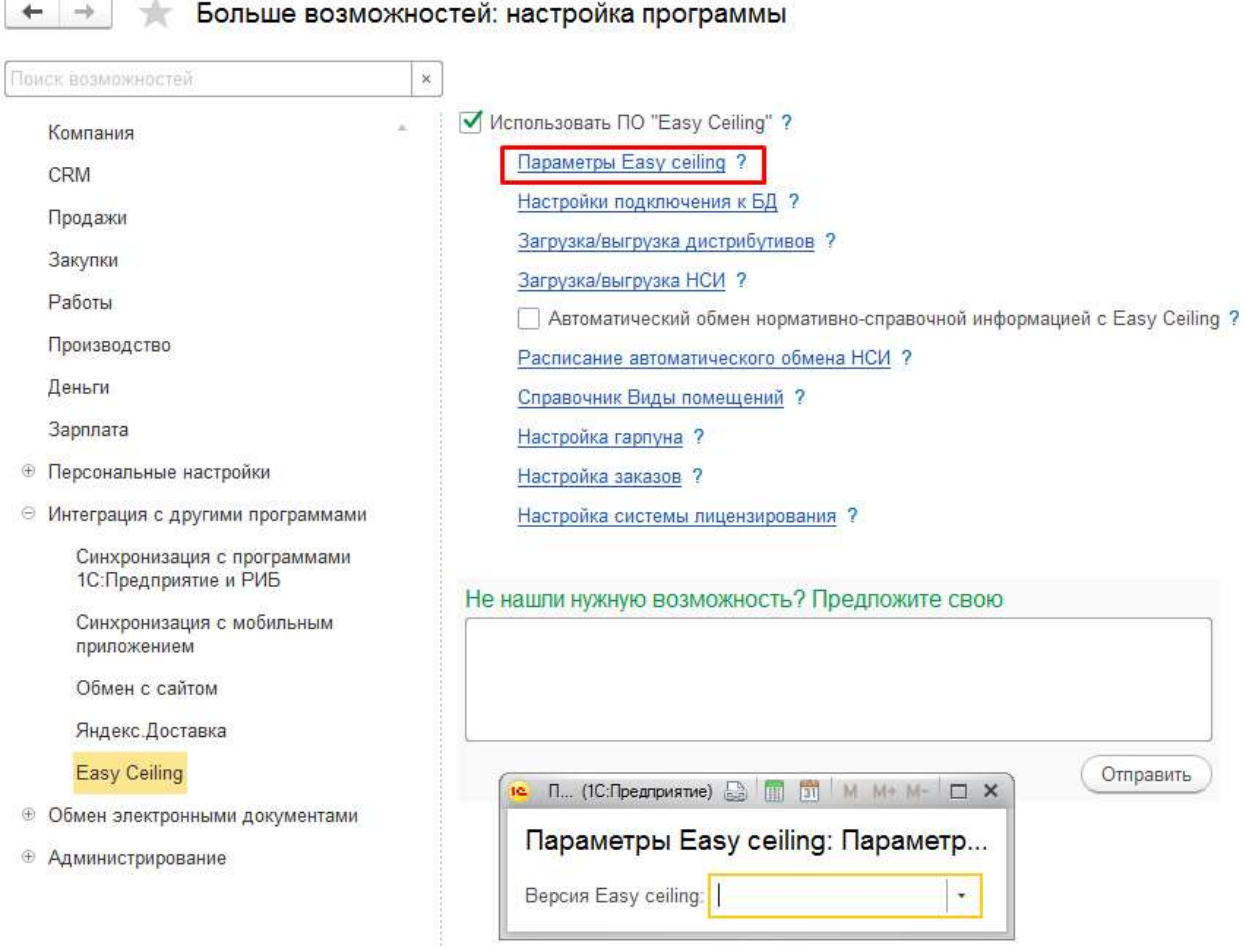

Рис.4 Параметры Easy Сeiling

### 2.1.1.2. Настройка подключения к базе данных Easy Сeiling

Необходимо заполнить параметры подключения к базе данных Easy ceiling (Рис.5).

Необходимо указать вид СУБД, сервер, наименование базы данных, логин и пароль для подключения.

Для проверки правильного ввода параметров можно использовать кнопку «Проверить соединение» (Рис.5).

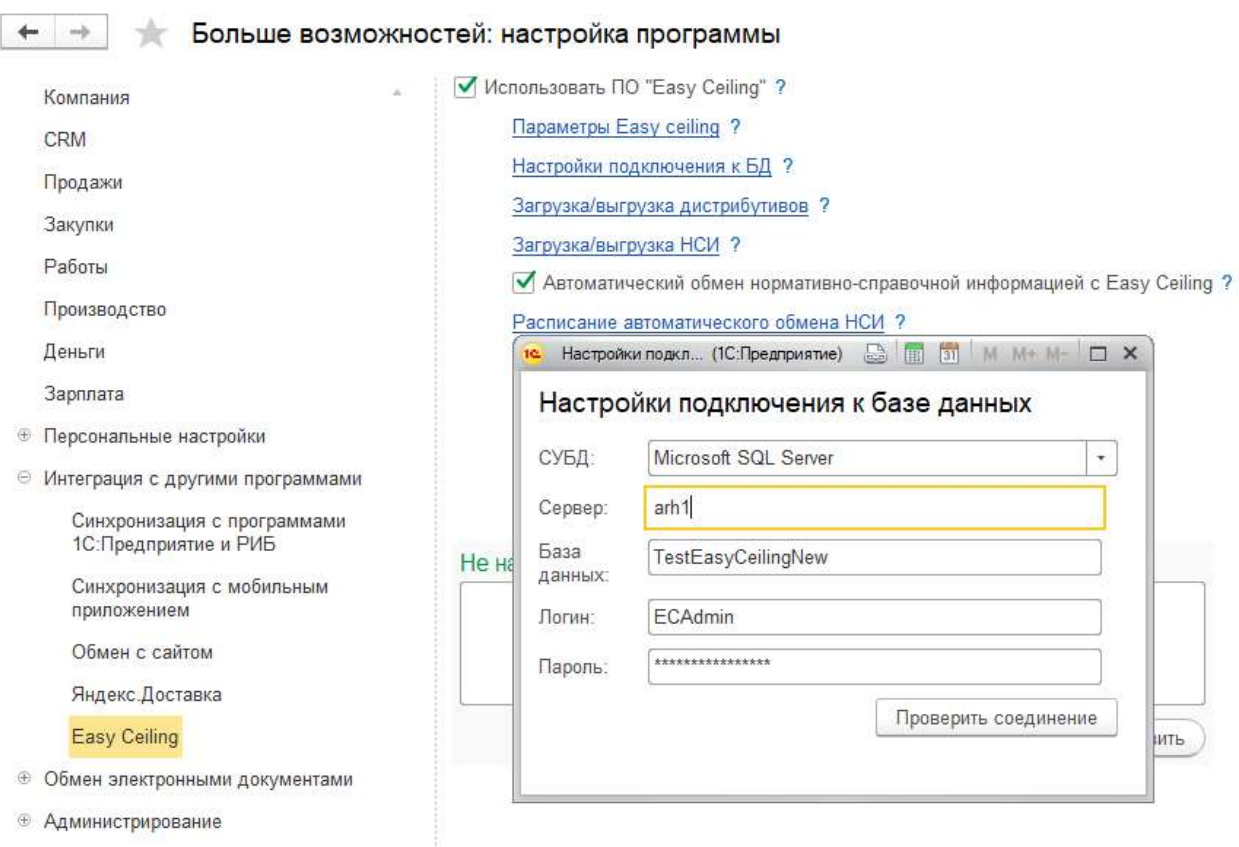

Рис.5. Параметры подключения к базе данных Easy Ceiling.

Примечание: На текущий момент поддерживается только серверный варианты работы с базами Easy ceiling на СУБД MS SQL Server. В планах реализация поддержки работы с базами на MS Access.

### 2.1.1.3. Загрузка/выгрузка дистрибутивов.

В системе реализован механизм хранения дистрибутива Easy Ceiling (Рис.6).

Данная возможность не обязательна к использованию, но позволяет при установке нового рабочего места сократить временные затраты.

 $\leftarrow$   $\rightarrow$ Больше возможностей: настройка программы Поиск возможностей  $\times$ Ø Использовать ПО "Easy Ceiling" ? Компания Параметры Easy ceiling ? CRM Настройки подключения к БД ? Продажи Загрузка/выгрузка дистрибутивов ? Закупки Загрузка/выгрузка НСИ ? Работы □ Автоматический обмен нормативно-справочной информацией с Easy Ceiling ? Производство Расписание автоматического обмена НСИ ? Деньги Справочник Виды помещений ? Зарплата Настройка гарпуна ? **• Персональные настройки** Настройка заказов ? ⊕ Интеграция с другими программами Настройка системы лицензирования ? Синхронизация с программами 3... (1С:Предприятие) | | | | | 31 | М | М+ М- | □ X 1С: Предприятие и РИБ вою Загрузка/выгрузка дистрибутивов Синхронизация с мобильным приложением Производственная версия Обмен с сайтом Загрузить с диска Сохранить на диск Яндекс Доставка Диперская версия Easy Ceiling Отправить Загрузить с диска Сохранить на диск **® Обмен электронными документами ®** Администрирование

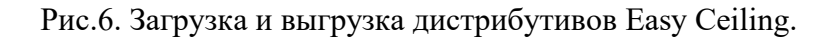

### 2.1.1.4. Загрузка/выгрузка НСИ.

Программным обеспечением предусмотрена возможность вести общую нормативно-справочную информацию (НСИ) с Easy Ceiling только в одной системе 1С:УНФ (Рис.7).

В состав общей НСИ входят:

- Контрагенты;
- Номенклатура;
- Цены и виды цен;
- Виды помещений.

Справочнику Контрагенты в 1С:УНФ соответствуют справочники Дилеры и Клиенты в Easy Ceiling. Справочнику Номенклатура – Фактуры, доп. услуги, товары.

Виды цен – прайс-листы.

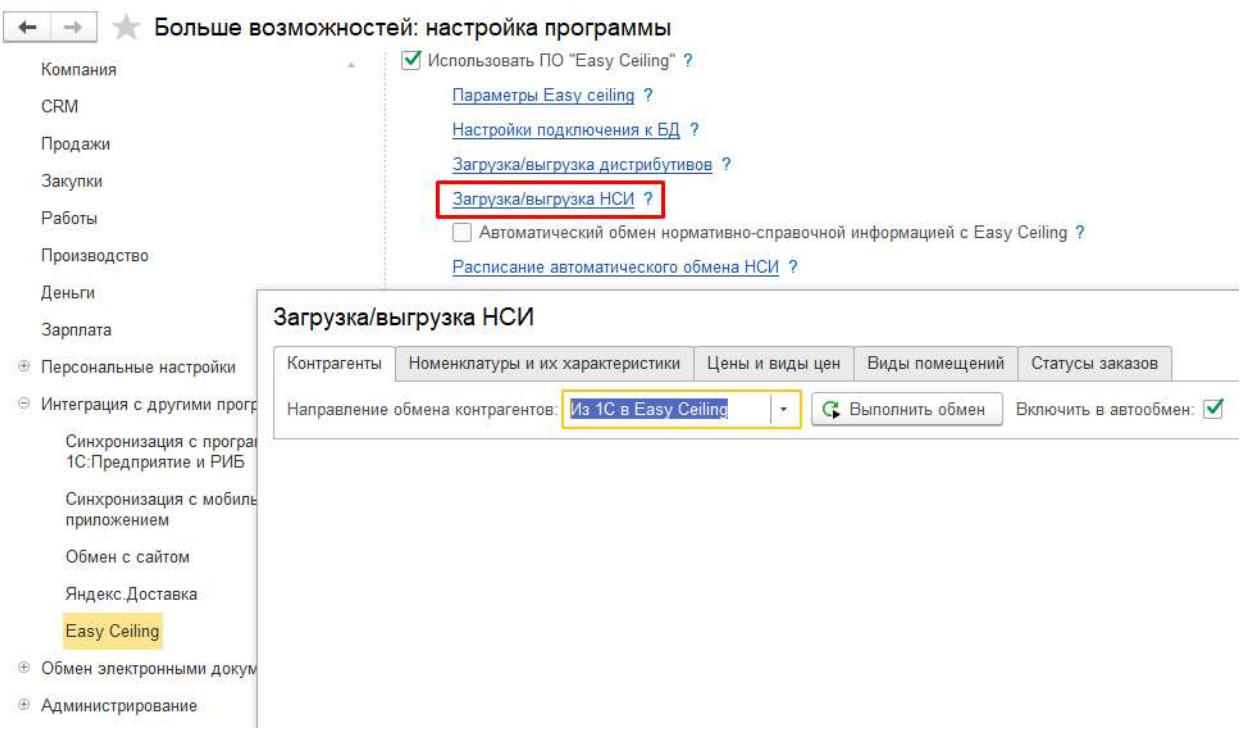

Рис.7. Загрузка/выгрузка НСИ.

Для каждого вида информации можно настроить направление обмена, а также включить опцию Автообмен, которая добавляет данный вид НСИ в автоматический обмен по расписанию (см. п.2.1.1.5.). Для закладки «Статусы заказов» необходимо выполнить обмен из EasyCeiling в 1С:УНФ.

Рекомендуется вести нормативно-справочную информацию в 1С:УНФ и настроить ее автоматический перенос в Easy Ceiling.

В случае, если на момент начала использования 1С:УНФ программа Easy Ceiling уже была в работе, то рекомендуется:

- Установить направление переноса для всех видов информации из Easy Ceiling в 1С, перенести НСИ;
- Дозаполнить данные в 1С:УНФ;
- Затем изменить направление переноса из 1С в Easy Ceiling, выполнить первый обмен и установить флажок Автообмен;
- Далее можно заносить НСИ только в 1С:УНФ.

# 2.1.1.5. Автоматический обмен нормативно-справочной информацией с Easy Ceiling

Данная настройка (Рис.8) необходима для запуска регламентного задания и обмена информацией по расписанию. Функцию автоматического обмена нужно использовать после настройки регламентного задания (см. пункт 2.1.3 Регламентное задание Автообмен с Easy Ceiling).

В Автообмен включаются НСИ, выбранные в настройке «Загрузка/выгрузка НСИ» (п.2.1.1.4.). Настройка не будет иметь смысла, если в форме «Загрузка/выгрузка НСИ» (Рис.7) ни в одной из вкладок не будет установлена галка Автообмен. Регламентное задание будет выполняться вхолостую.

| Поиск возможностей                                         | $\times$ |                                                                                                    |
|------------------------------------------------------------|----------|----------------------------------------------------------------------------------------------------|
| Компания                                                   |          | Использовать ПО "Easy Ceiling" ?                                                                                                    |
| CRM<br>Продажи<br>Закупки<br>Работы                        |          | Параметры Easy ceiling ?<br>Настройки подключения к БД ?<br>Загрузка/выгрузка дистрибутивов?<br>Загрузка/выгрузка НСИ ?<br>Автоматический обмен нормативно-справочной информацией с Easy Ceiling ? |
|                                                            |          |                                                                                                    |
|                                                            |          |                                                                                                    |
|                                                            |          |                                                                                                    |
|                                                            |          |                                                                                                    |
| Производство                                               |          | Расписание автоматического обмена НСИ ?                                                                                                    |
| Деньги                                                     |          | Справочник Виды помещений ?                                                                                                    |
| Зарплата                                                   |          | Настройка гарпуна ?                                                                                                    |
| Персональные настройки<br>Интеграция с другими программами |          | Настройка заказов ?<br>Настройка системы лицензирования ?                                                                                                    |
|                                                            |          |                                                                                                    |
| Синхронизация с программами<br>1С: Предприятие и РИБ       |          | Не нашли нужную возможность? Предложите свою                                                                                                    |
| Синхронизация с мобильным<br>приложением                   |          |                                                                                                    |
| Обмен с сайтом                                             |          |                                                                                                    |
| Яндекс Доставка                                            |          |                                                                                                    |
| Easy Ceiling                                               |          | Отправить                                                                                                    |
| Обмен электронными документами                             |          |                                                                                                    |
| <b>Администрирование</b>                                   |          |                                                                                                    |

Рис.8. Автоматический обмен нормативно-справочной информацией с Easy Ceiling

### 2.1.1.6. Расписание автоматического обмена НСИ

Форма настройки расписания для автоматического обмена (Рис.9)

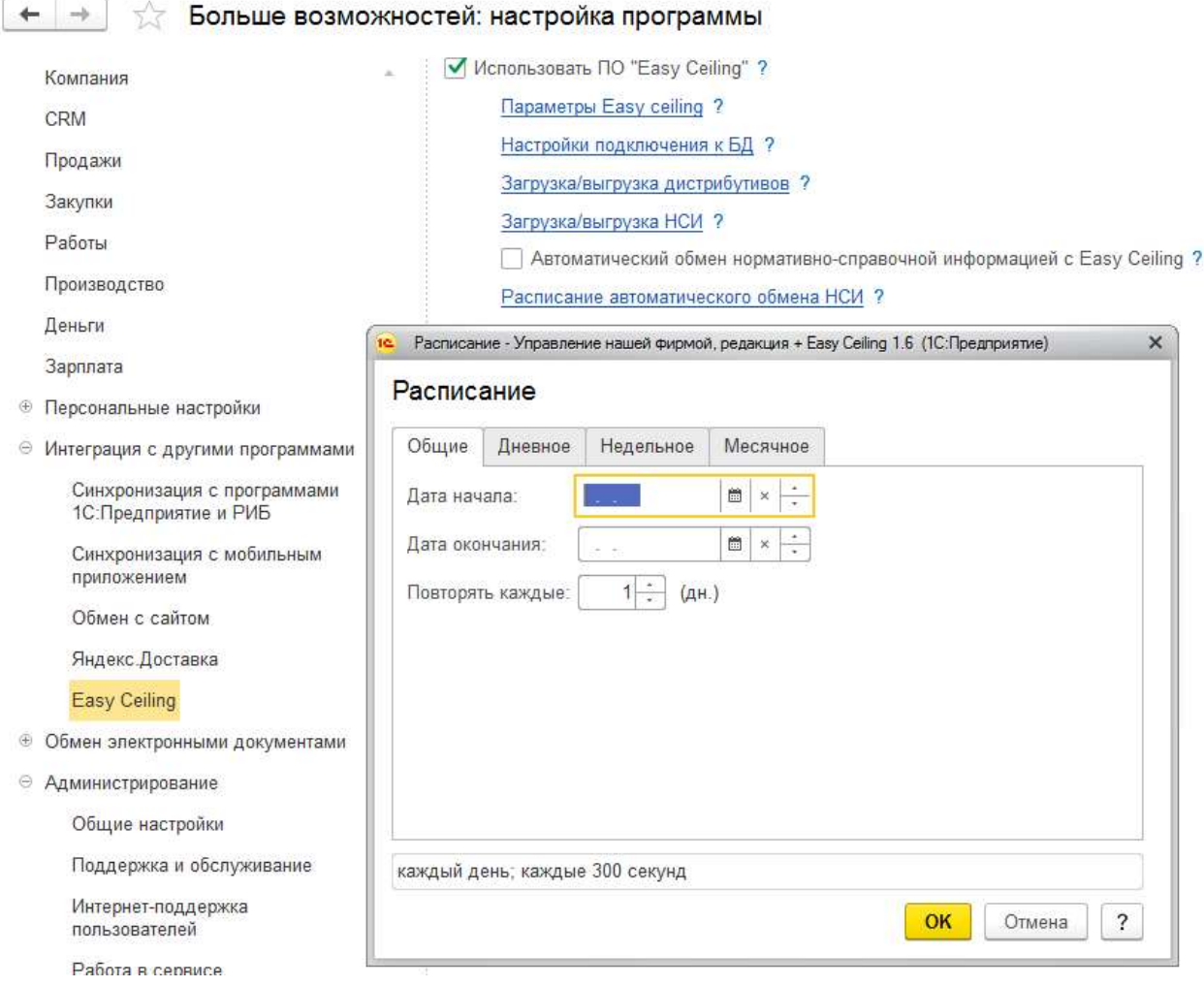

Рис.9. Расписание автоматического обмена НСИ

# 2.1.1.7. Справочник Виды помещений.

Справочник Виды помещений (Рис.10) необходимо заполнить или перегрузить из Easy Ceiling. Поле ecID заполняется автоматически!

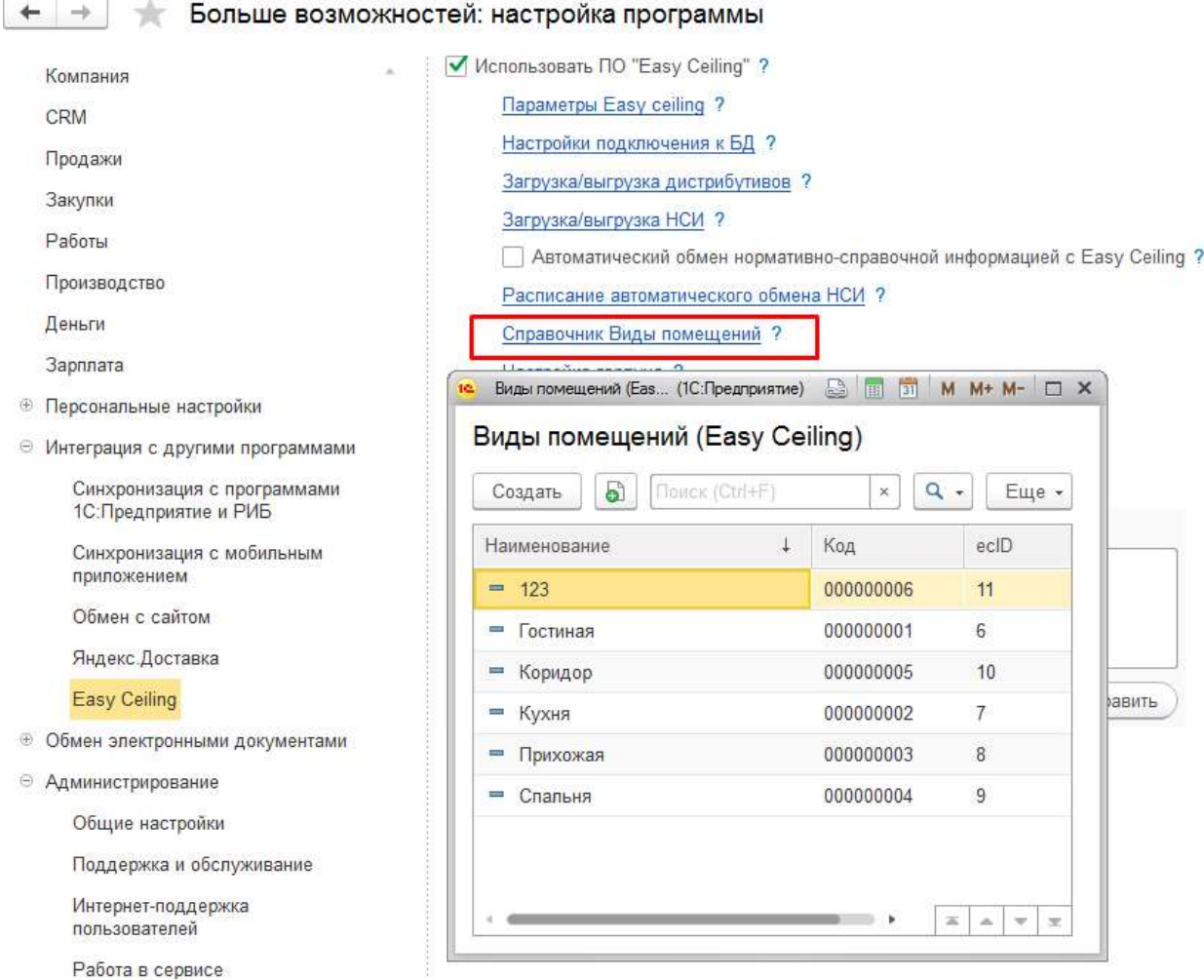

Рис.10. Справочник Виды помещений.

# 2.1.1.8. Настройка гарпуна.

В связи с тем, что гарпун в Easy ceiling учитывается особым образом необходимо явно указать УНФ какая номенклатурная позиция соответствует видимому гарпуну, а какая невидимому (Рис.11) Это касается Easy Ceiling 1.50 В версии 1.51 Настройка происходит автоматически.

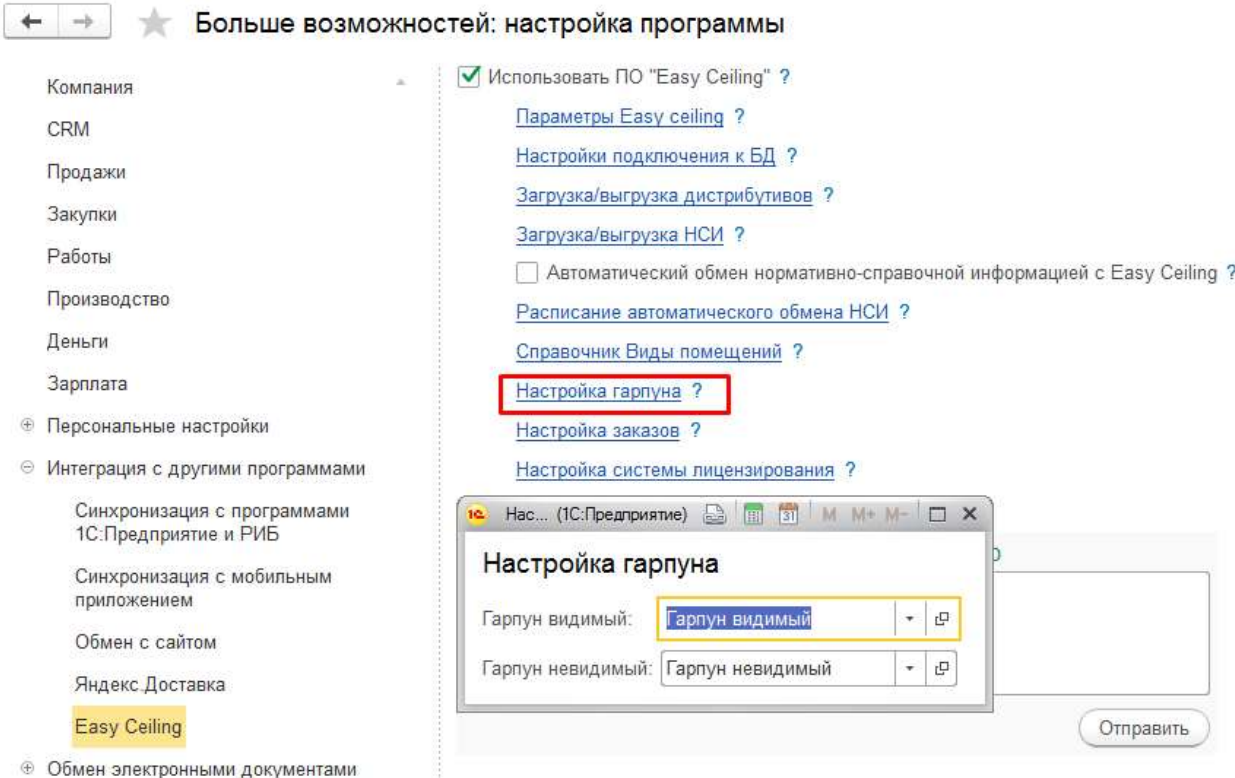

Рис.11. Настройка гарпуна.

2.1.1.9. Настройка заказ-наряда.

Полный номер заказа в Easy Ceiling – если пункт отмечен галкой, номер заказа из 1С в Easy Ceiling будет переноситься с учетом префикса, иначе без него.

Новый порядок создания заказов в Easy Ceiling – эта настройка (галка установлена) позволяет работать одновременно в программах 1С:УНФ и EasyCeiling (не требуется закрытие окна EasyCeiling для автоматического переноса данных в Заказ покупателя в 1С:УНФ). При этом для обновления данных в Заказе покупателя в 1С:УНФ необходимо нажать «Получить данные из EasyCeiling».

Если галка не установлена, то переход в EasyCeiling происходит автоматически при нажатии ссылки «Создать заказ в EasyCeiling». После создания потолка необходимо закрыть EasyCeiling для автоматического переноса данных в Заказ покупателя 1С:УНФ. Более подробно эти механизмы описаны в Руководстве «Работа пользователя».

В случае, если организация занимается установкой потолков у клиентов, то необходимо указать вариант учета готового потолка в заказ-наряде:

- В материалах. Готовый потолок будет списываться в затраты на проведение работ как материал и будет передаваться клиенту актом оказанных услуг;
- В товарах. Готовый потолок передается по товарной накладной, а сами работы - актом.

Связь потолка с работой с учетом цвета - работа по монтажу привязывается в номенклатуре готовых потолков. Если галка поставлена, то тогда будет подбираться характеристика работы по имени цвета, а если нет, то характеристику надо (если необходимо) задавать в готовом потолке

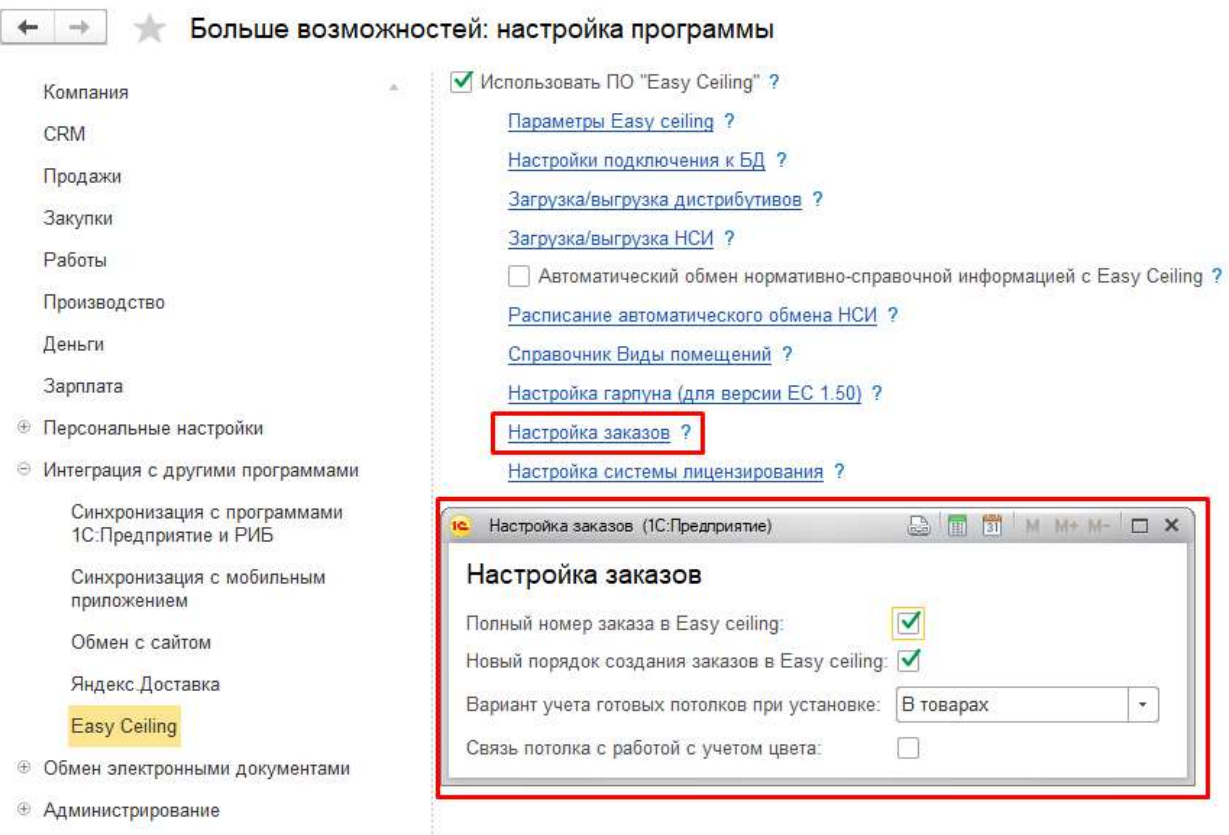

Рис.12. Настройка заказ-наряда.

### 2.1.1.10. Настройка системы лицензирования

В форме настройка системы лицензирования (Рис.13) указывается адрес сервера лицензирования и порт. Нажмите кнопку Проверка, чтобы проверить соединение с сервером лицензирования.

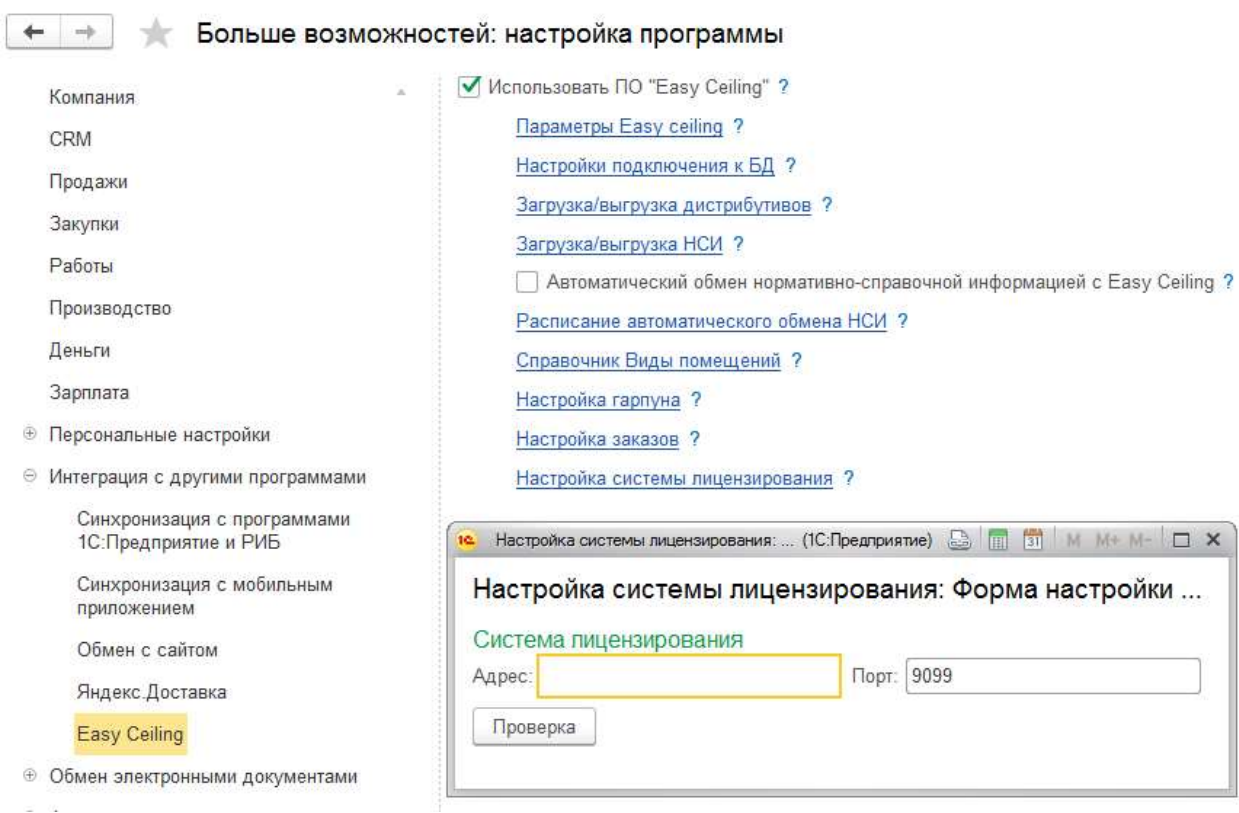

### Рис.13. Настройка системы лицензирования

2.1.2. Раздел «Персональные настройки».

В разделе «Персональные настройки» (Рис. 14) указываются индивидуальные параметры пользователя.

Для работы с Easy Ceiling обязательно необходимо указать каталог установки программы (Рис.15). Есть кнопка заполнения каталога по умолчанию, в случае необходимости можно изменить место расположения.

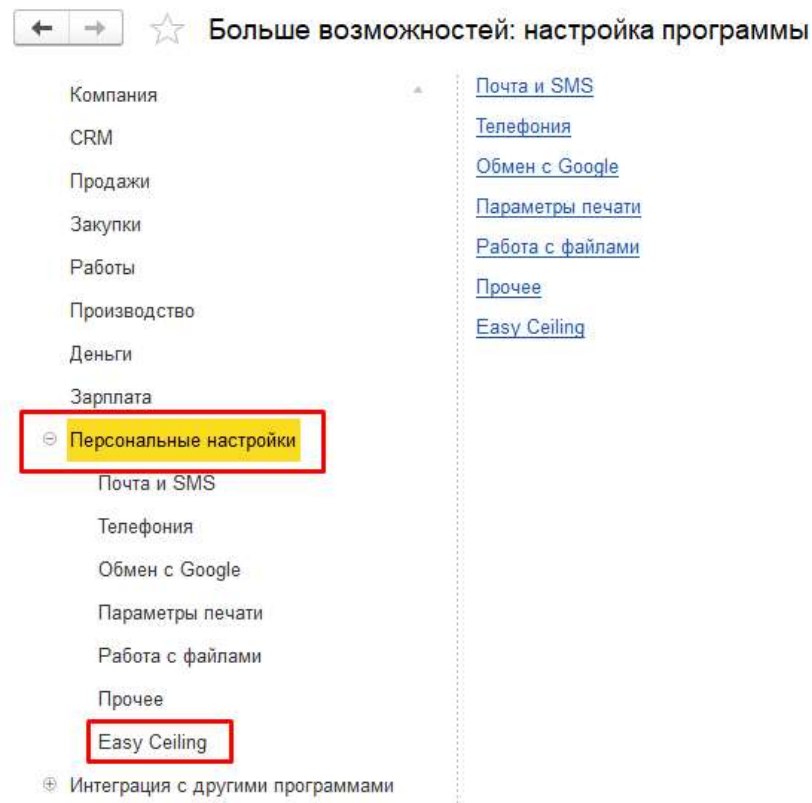

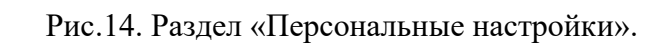

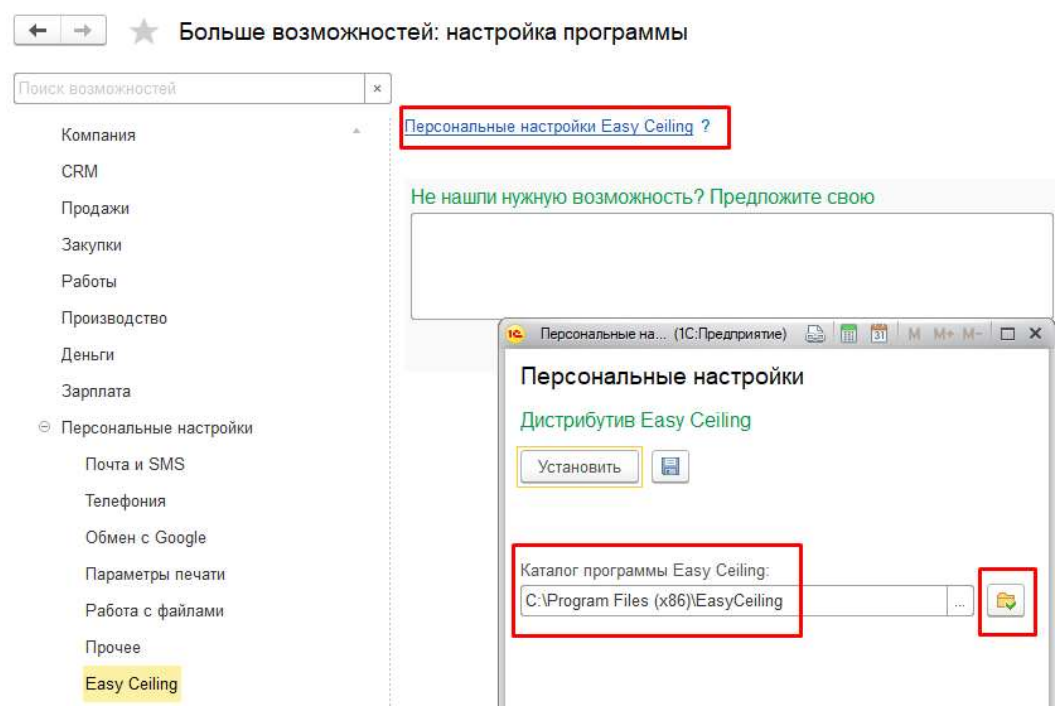

Рис.15. Раздел «Персональные настройки»/Каталог программы.

В форме персональных настроек есть кнопка установки Easy Ceiling на рабочем месте (Рис.16). При ее нажатии вызывается мастер установки приложения.

Данной функцией удобно пользоваться при разворачивании нового рабочего места или в случае обновления программы Easy Ceiling.

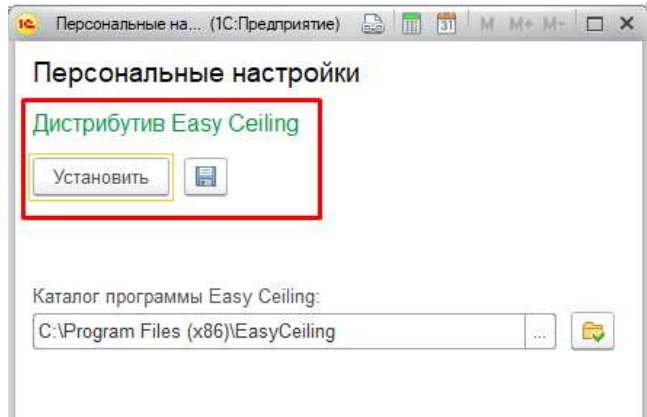

Рис.16. Раздел «Персональные настройки»/Персональные настройки.

### 2.1.3 Регламентное задание Автообмен с Easy Ceiling

Для использования автоматического обмена 1С с Easy Ceiling необходимо включить и настроить регламентное задание. Для настройки на понадобиться пользователь с правами администратора. У выбранного нами пользователя, через конфигуратор, необходимо выключить настройку Защита от опасных действий (данная настройка необходима для SQL баз). Для этого заходим в конфигуратор базы УНФ переходим в меню Администрирование - Пользователи

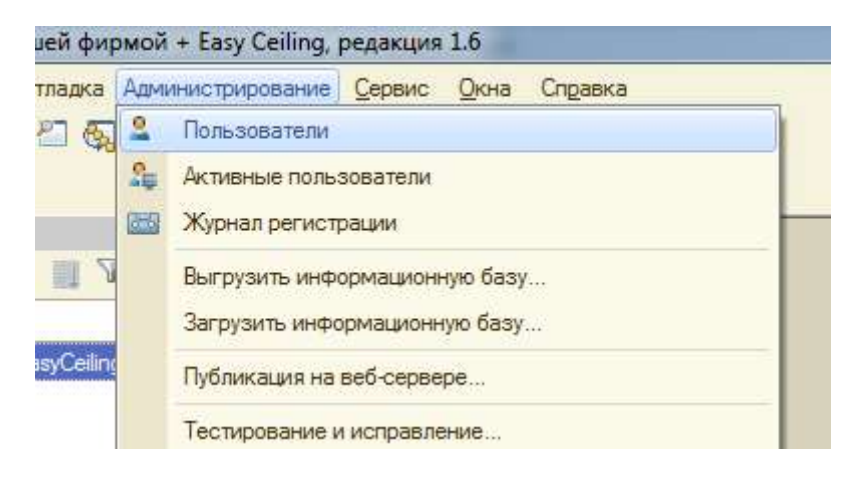

В появившемся окне выбираем нужного нам пользователя и открываем окно настроек, двойным щелчком правой кнопки мышки. И убираем галку с настройки

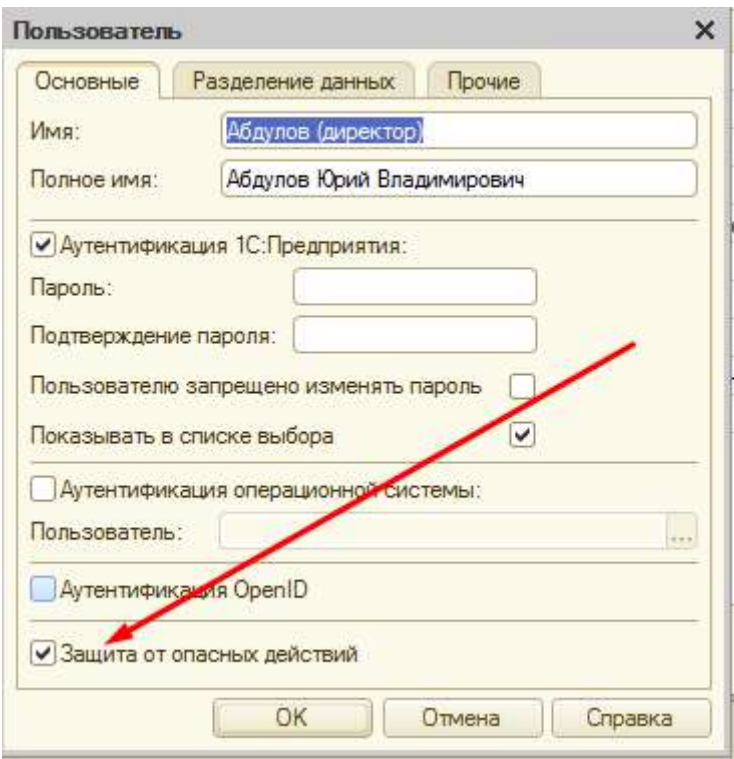

#### Переходим в режим Предприятие и проходим в меню

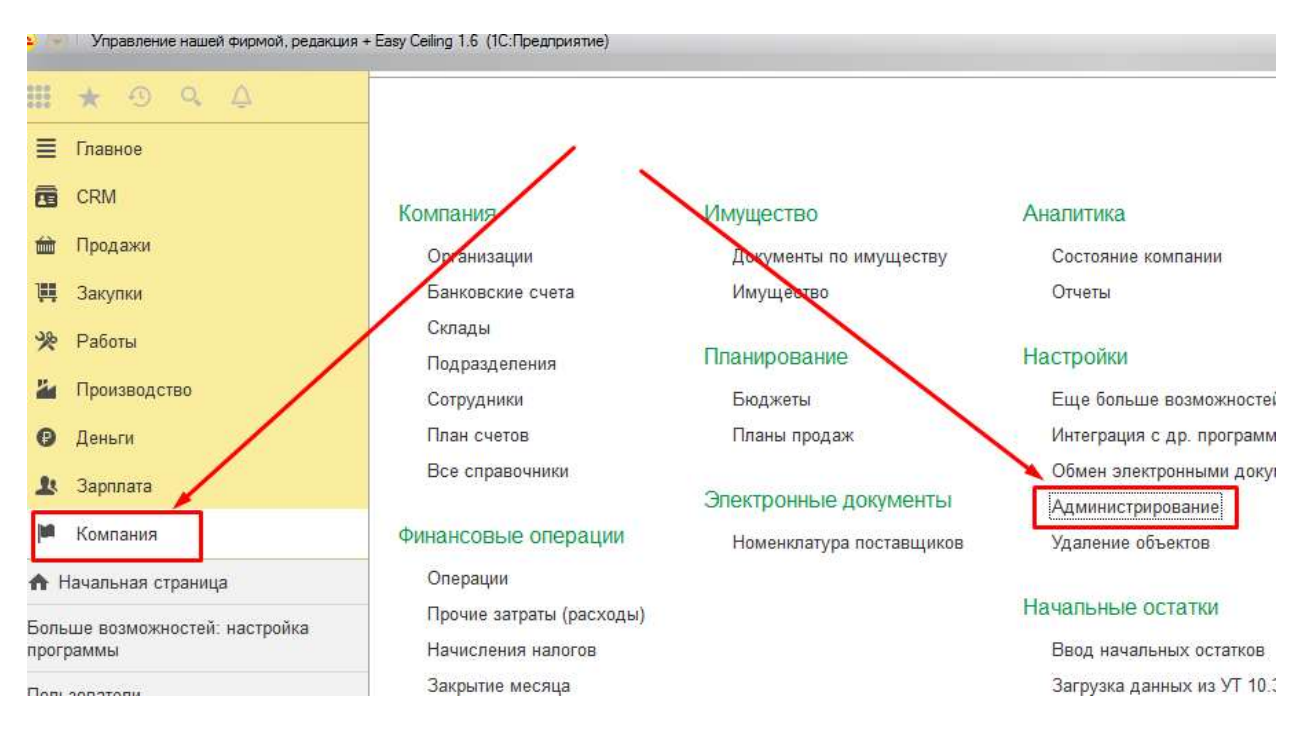

Переходим в Регламентные операции

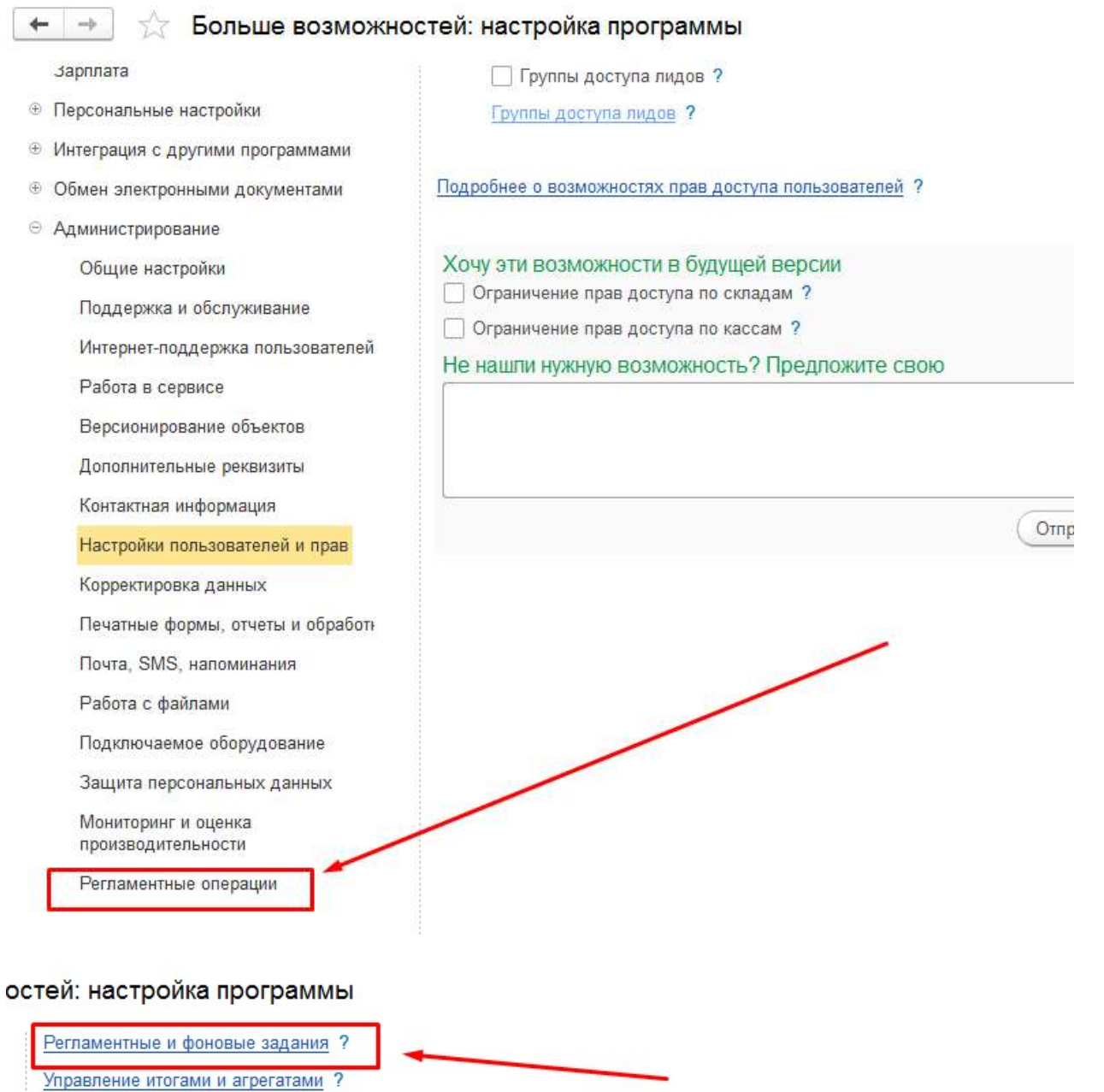

### В списке находим нужное нам задание

Управление полнотекстовым поиском ?

Расписание ?

Ñ.

□ Автоматически удалять помеченные объекты по расписанию ?

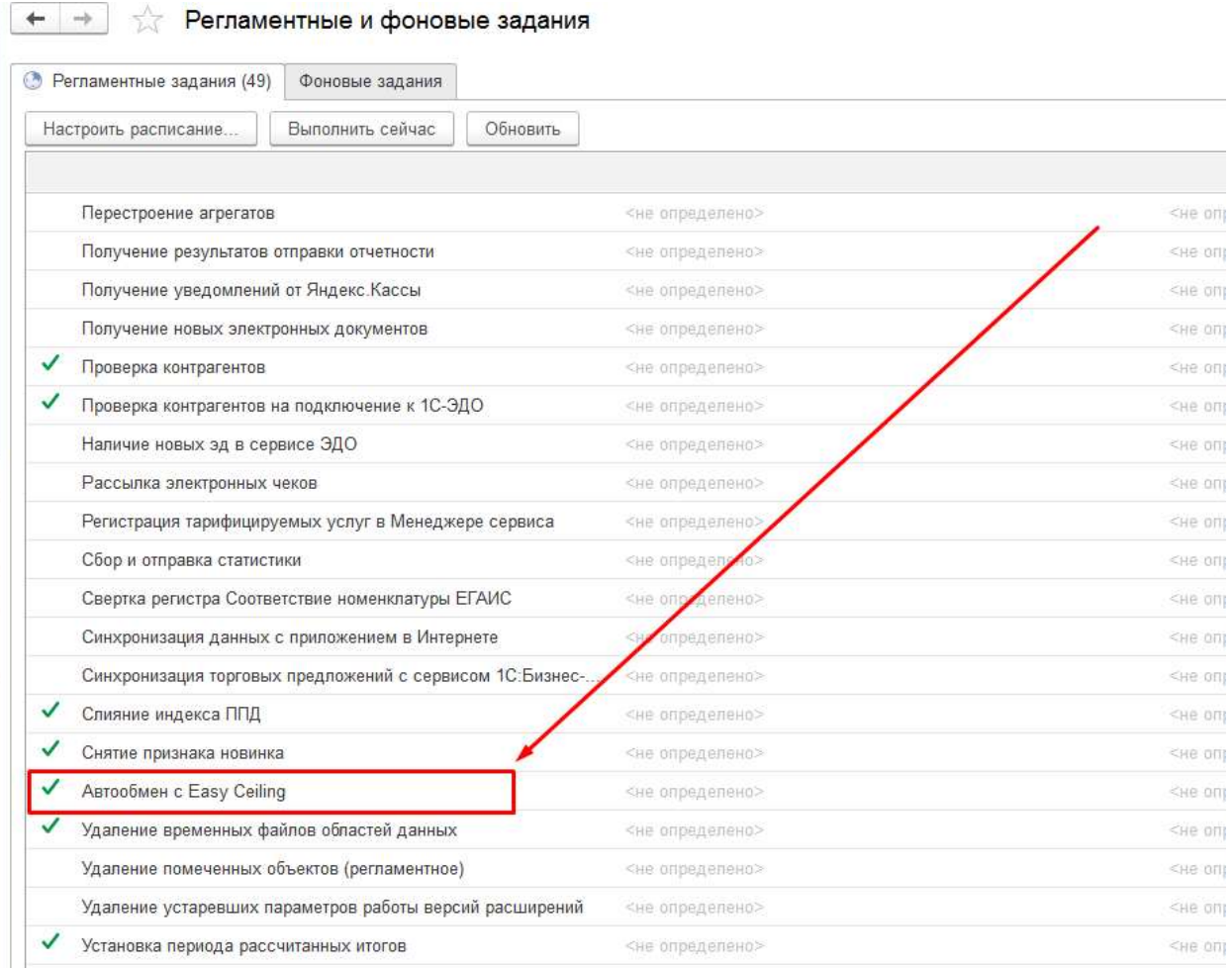

Заходим в него по двойному щелчку мышки. Отмечаем (если не отмечено) галку Включено и указываем пользователя, которого настраивали ранее.

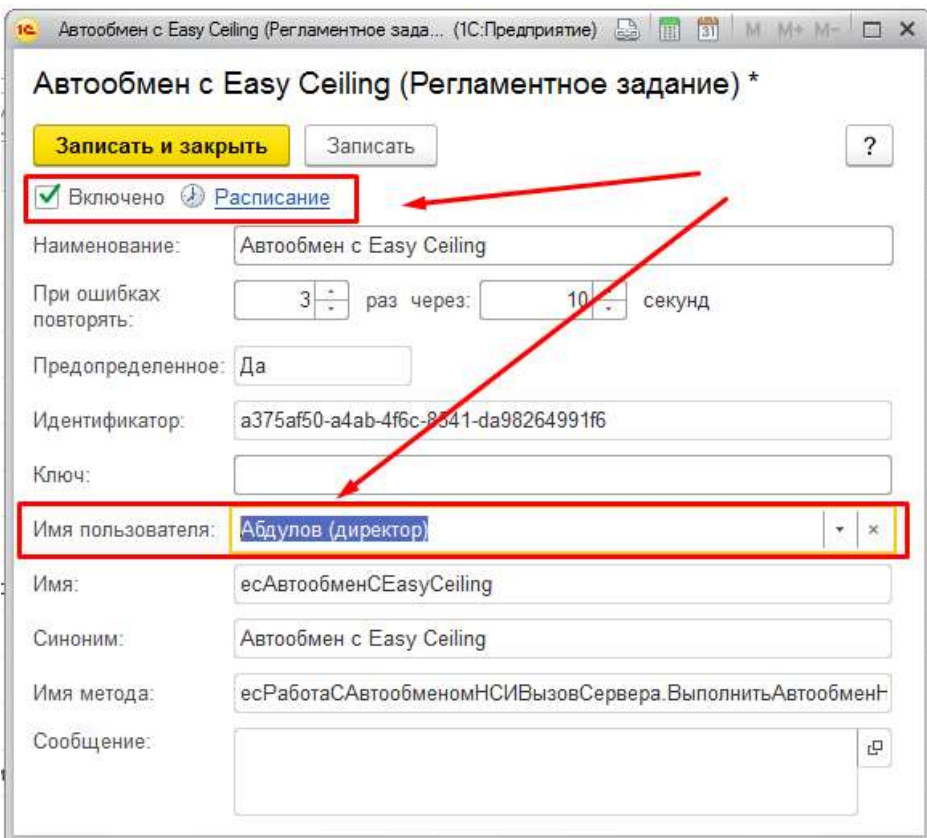

Записываем и закрываем!